## HiSports! Information Update

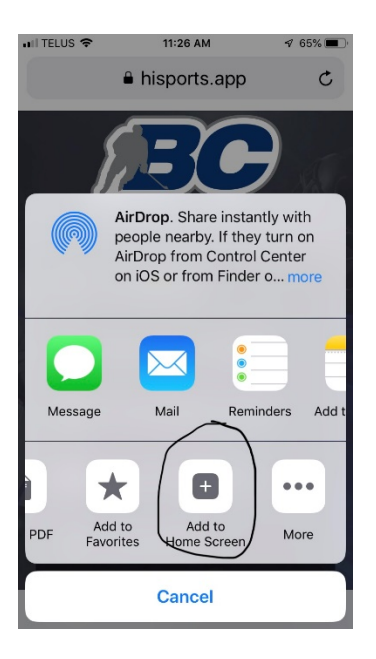

## Go to url on browser

[https://hisports.app](https://hisports.app/) then add this to your home screen as a shortcut or "app". Photo shows how to add to an Apple device. Android, there is a drop down menu on right upper screen that allows you to add to home screen. Once you have the "app" on the home screen, you can do all functions from there.

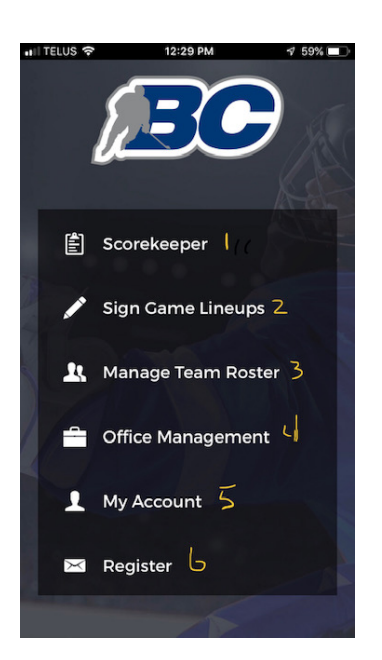

This is the menu for the HiSports! App.

- 1- Scorekeeper for games
- 2- Coach/manager sign lineups and edit roster for games
- 3- Coach manage rosters for permanent changes
- 4- HiSport! PMHA Registrar only
- 5- For registered persons to view their info
- 6- To register for HiSport as team official to have sign in.

## Scorekeeping

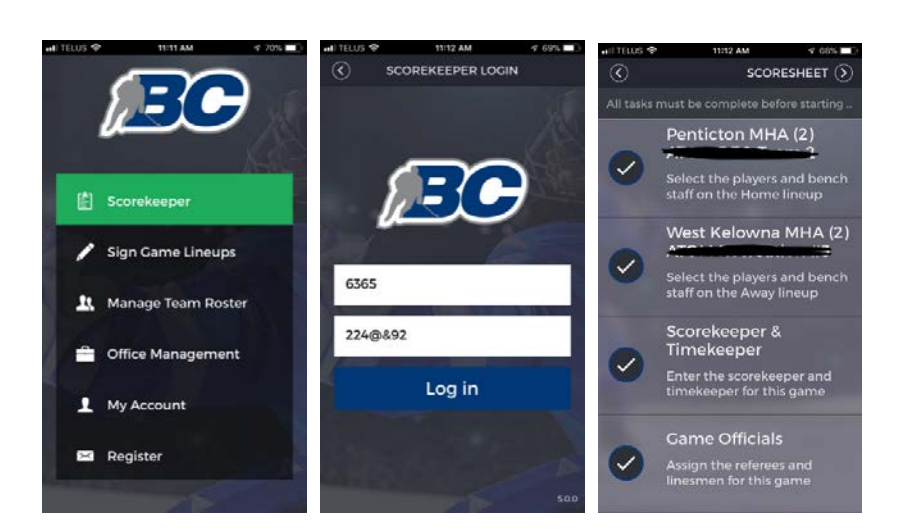

Select Scorekeeper - sign in with game number and the home team Hockey Canada Roster ID found on their official roster. This brings up the Pregame Menu. All four tasks must be completed before you can start game. This game was already started, so where it says "scoresheet" it would say Start Game, once all tasks are check marked.

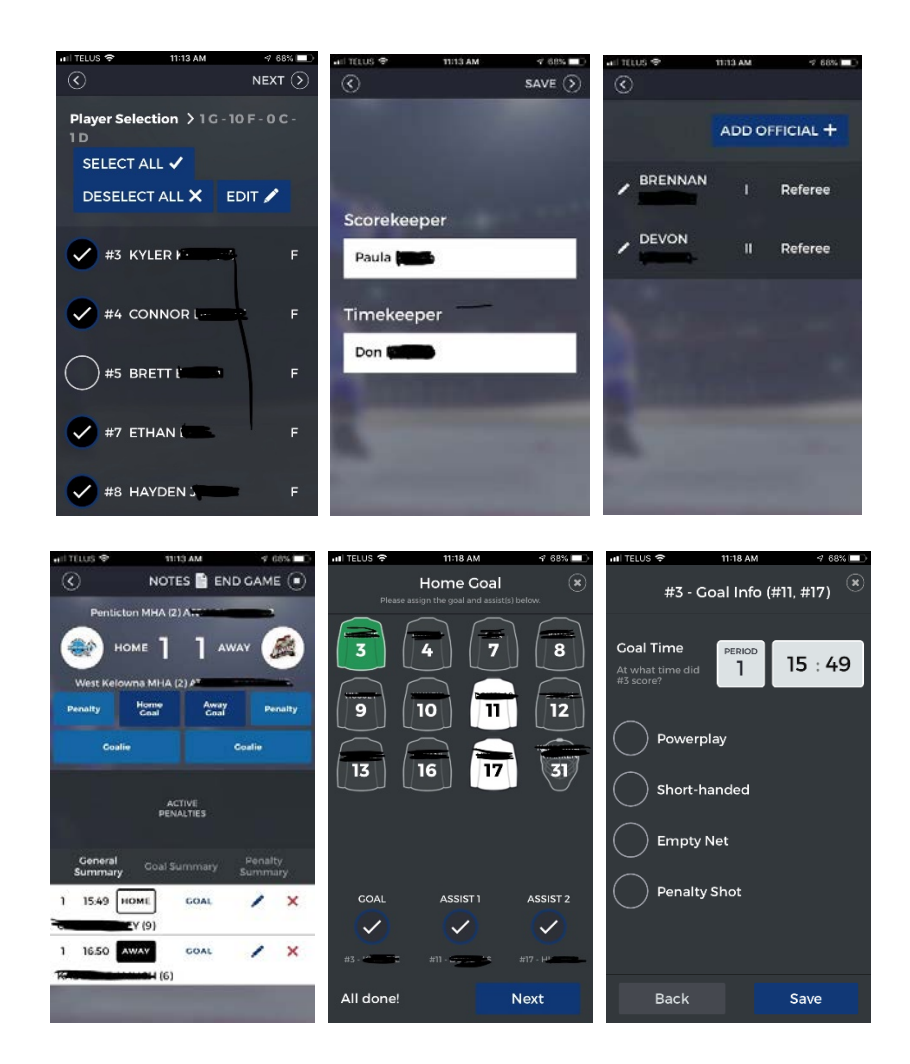

Selecting a team from Pregame Menu allows you to verify roster, edit players ( must only have player you want to edit ticked ) for jersey numbers, positions etc. for this game only. After teams are verified, fill in

Scorekeeper and Timekeeper names. Fill in game Officials. Type in names and select. Most officials can do this for you.

Now press **Start Game** to get to game

Once in the game mode, you will see both teams and enter stats. To select for a goal, enter first the scorer, and the assists, **"next"** then you will enter the period and the time by tapping on the period and change from drop down if necessary, and tap the time, and backspace and change. Please note- it will automatically come up with the previous time and period, so make sure you change. **Save** and then it is entered into game

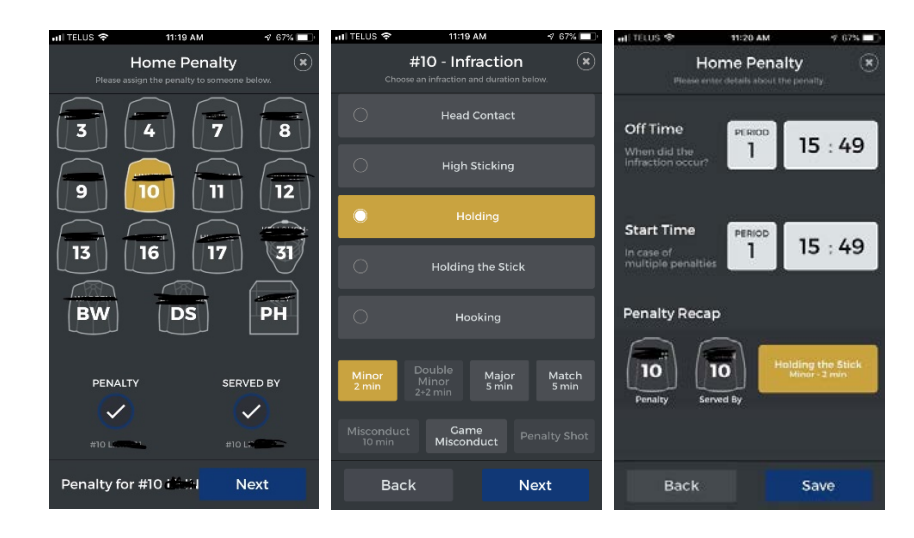

For a penalty, select player, and if necessary, the player serving if not the penalized player- **Next** Select infraction ( scroll down list to find) add the length of penalty ( 2, 5, etc) –**Next**  Enter the period and time ( enter the Off Time as the time the player goes into the box.

If all is correct, **Save.**

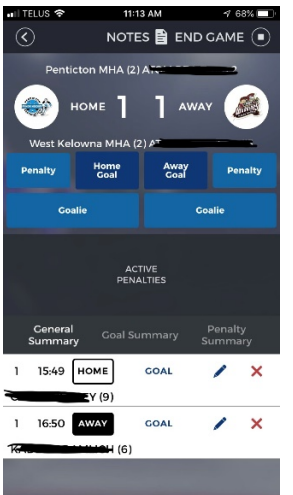

This is the game overview. During game, please review that the score and penalties are correct and true. You can press the pencil to edit either penalties or goals if time or player is incorrect. You can change goalie during game by pressing Goalie. If all is correct and game is over, press End Game. You will now go to the signing page. Have Scorekeeper, Timekeeper and all Officials sign. Add extra email as below or cancel. **Hit Submit.** Both coaches automatically will receive a copy of the game sheets electronically emailed from app.

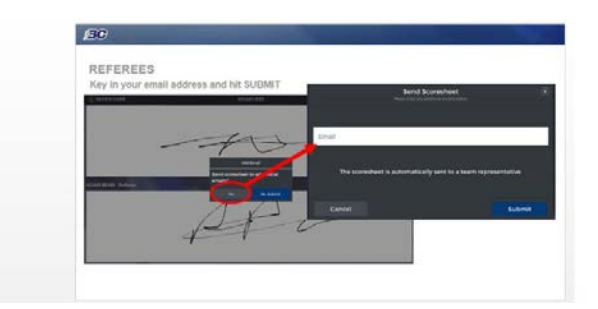

If Referee wants to have scoresheet emailed to him, he inputs it here after the signing page. Also, for tournaments, you can add in email for Tournament Chair, or other team official.

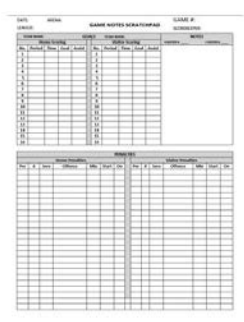

Please always use a scratch pad form ( found on the PMHA website under Ice Schedules/scorekeeping ). Keep scratchpads for at least 2 weeks, in the event there is an issue with the electronic scoresheet and Registrar/ OMAHA needs to inquire into game.